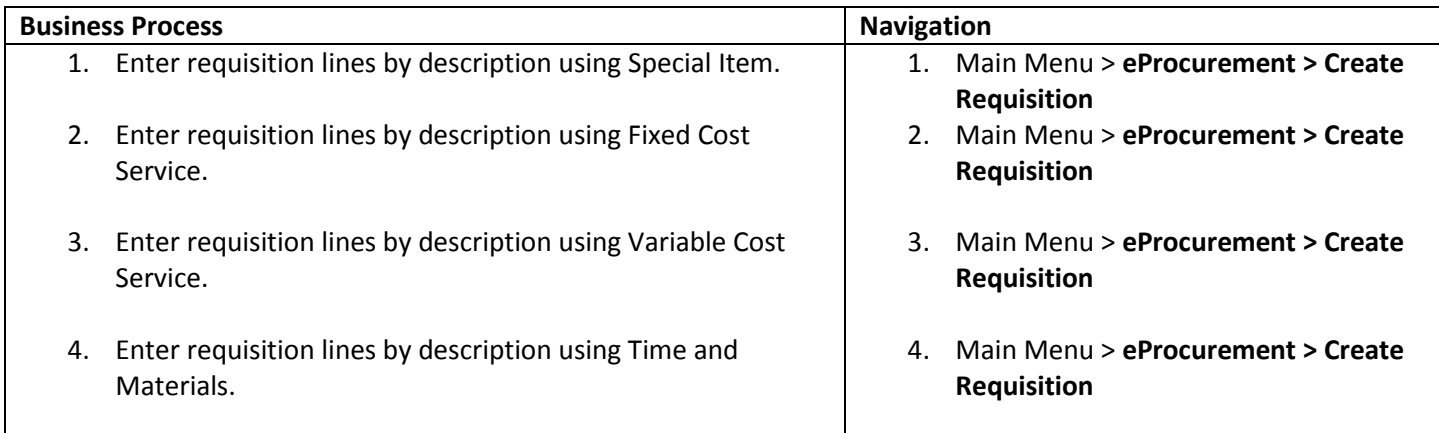

Process 1: Enter requisitions lines by description using Special Item

Use the following navigation to create a requisition.

- 1. From the Main Menu page, select **eProcurement > Create Requisition**
- 2. Enter the requisition header information. Details for creating a requisition header are in a separate training quick reference guide titled Enter a Requisition – 1.Define a Requisition.
- 3. Select the **Special Request** tab on the 2. Add Items and Services page.

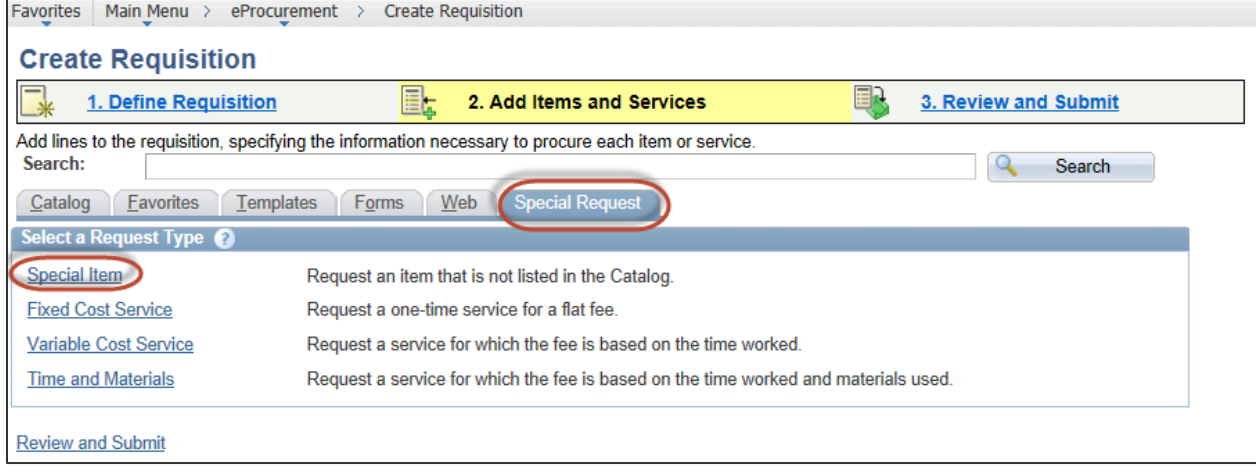

4. Select the **Special Item** link.

# **ePro/PO** – Enter a Requisition – 2. Add Items and Services (Description) Reference Guide

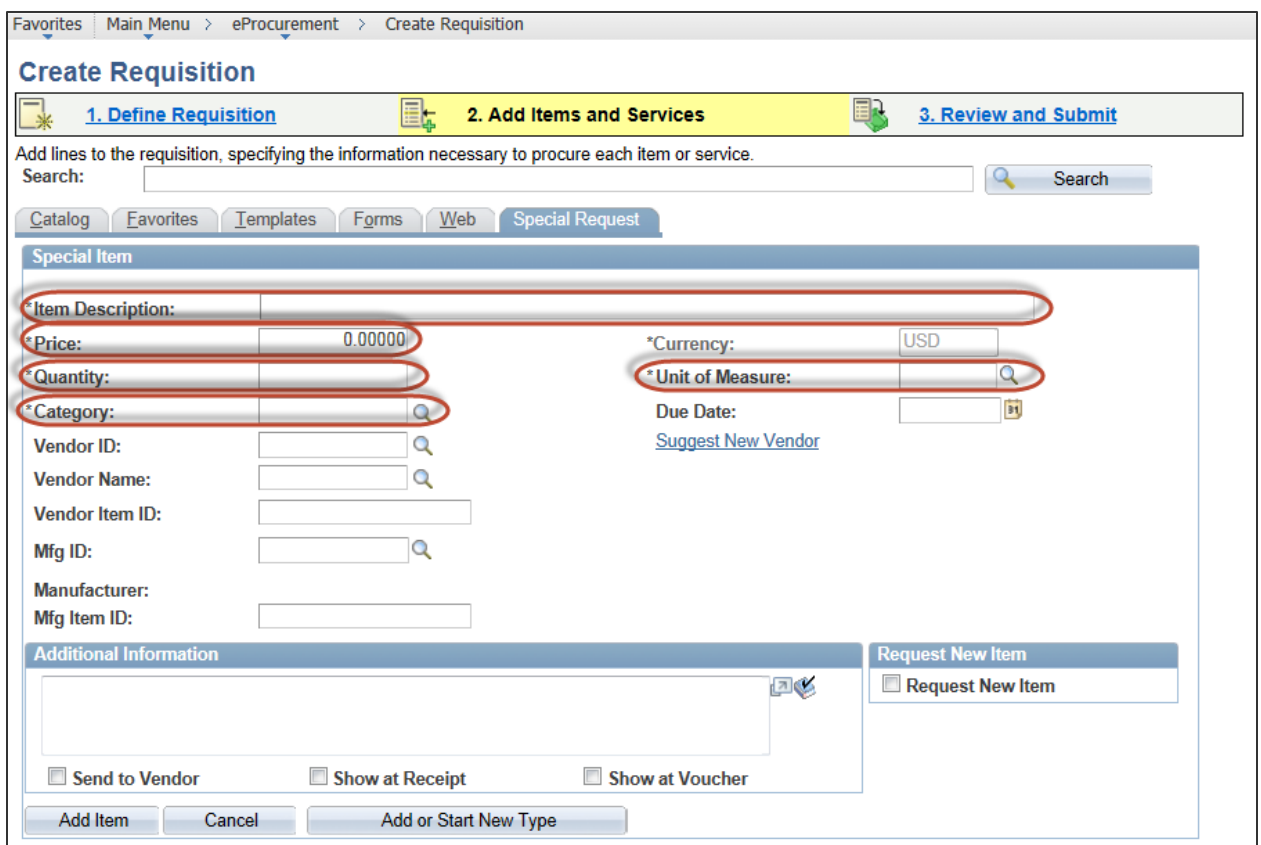

- 5. Enter a complete description of the good you want to order in the **Item Description** field. The description should include any applicable model numbers, measurements, sizes or colors. The ISBN number should be included for textbooks.
- 6. Enter the **Price** of the good.
- 7. Enter the **Quantity** you want to order.
- 8. Enter the **Unit of Measure** or select the magnifying glass to search for a value.
- 9. Select a **Category** for the good. Categories for goods begin with 0-8 and services begin with a 9. You can enter the value or select the magnifying glass to search for a value. The **Look Up Category** page will display when you search for a Category. You can search one of two ways:
	- a. Select **Description** from the Search By dropdown list and enter a description of the item. Click the **Find** button to get a list of Categories that match the description. Select the link for the correct requisition line Category.

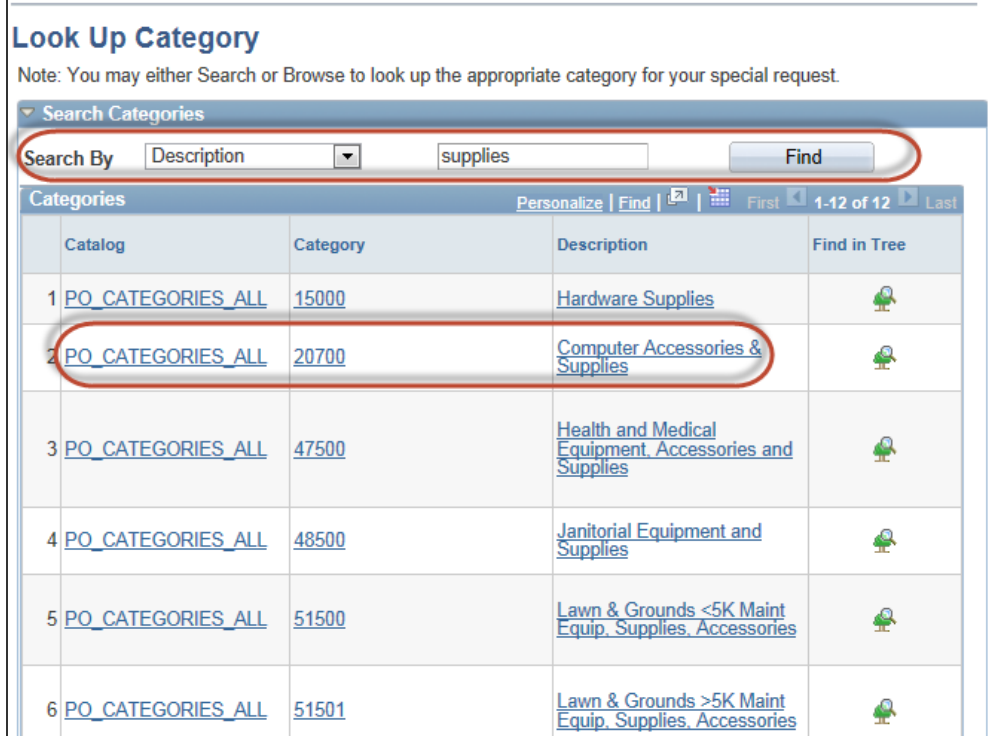

b. Select the Expand Section icon in the **Browse Category Tree** menu bar to display the Catalog. Click the File Folder icon to display Categories in the tree. Select the link for the correct requisition line Category.

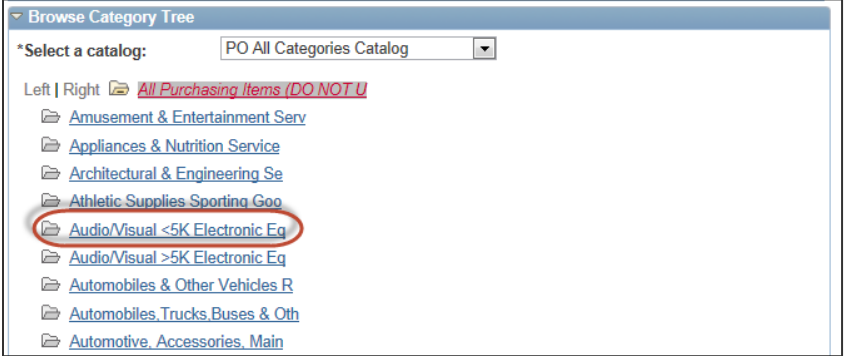

- 10. The vendor information is not required but you can select a **Vendor Name** or **Vendor ID** if you know the vendor supplying the goods or service.
- 11. The MFG ID is not required but you can add a pre-defined Manufacturer by selecting the **Q** magnifying glass to search for a value.
- 12. Click **Add Item** to add the item to the Requisition Summary and to create the requisition line.

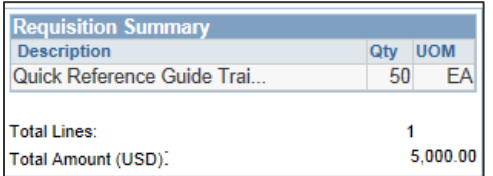

13. Repeat steps 5 – 12 to add additional items.

14. After you have added all your items click the **3. Review and Submit** link to review and update the requisition line(s), schedule(s) and distribution(s). Details for reviewing schedules and distributions are in a separate training quick reference guide titled Enter a Requisition – 3. Review and Submit.

# Process 2: Enter requisitions lines by description using **Fixed Cost Service**

Use the following navigation to create a requisition.

- 1. From the Main Menu page, select **eProcurement > Create Requisition**
- 2. Enter the requisition header information. Details for creating a requisition header are in a separate training quick reference guide titled Enter a Requisition – 1.Define a Requisition.
- 3. Select the **Special Request** tab on the 2. Add Items and Services page.

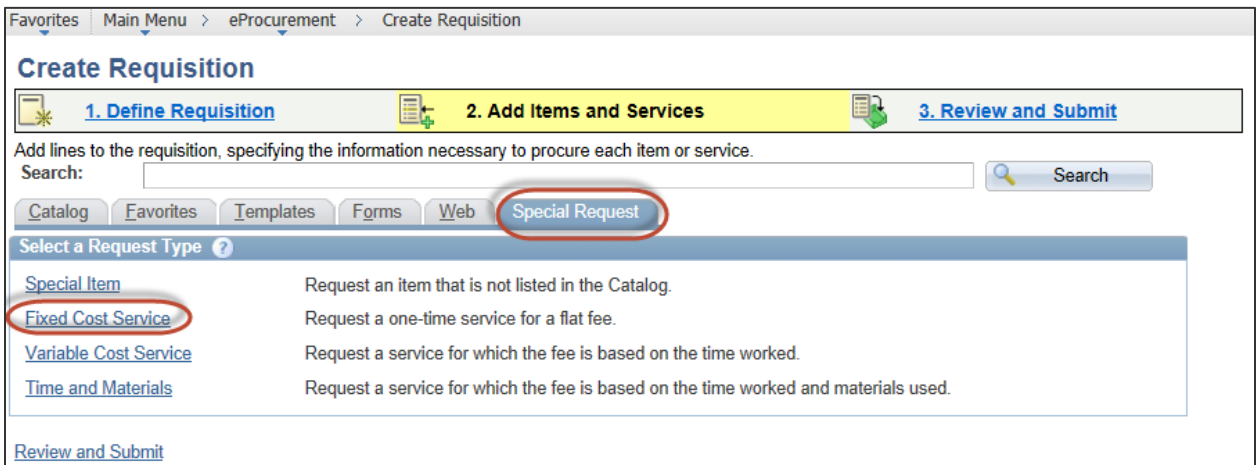

### 4. Select the **Fixed Cost Service** link.

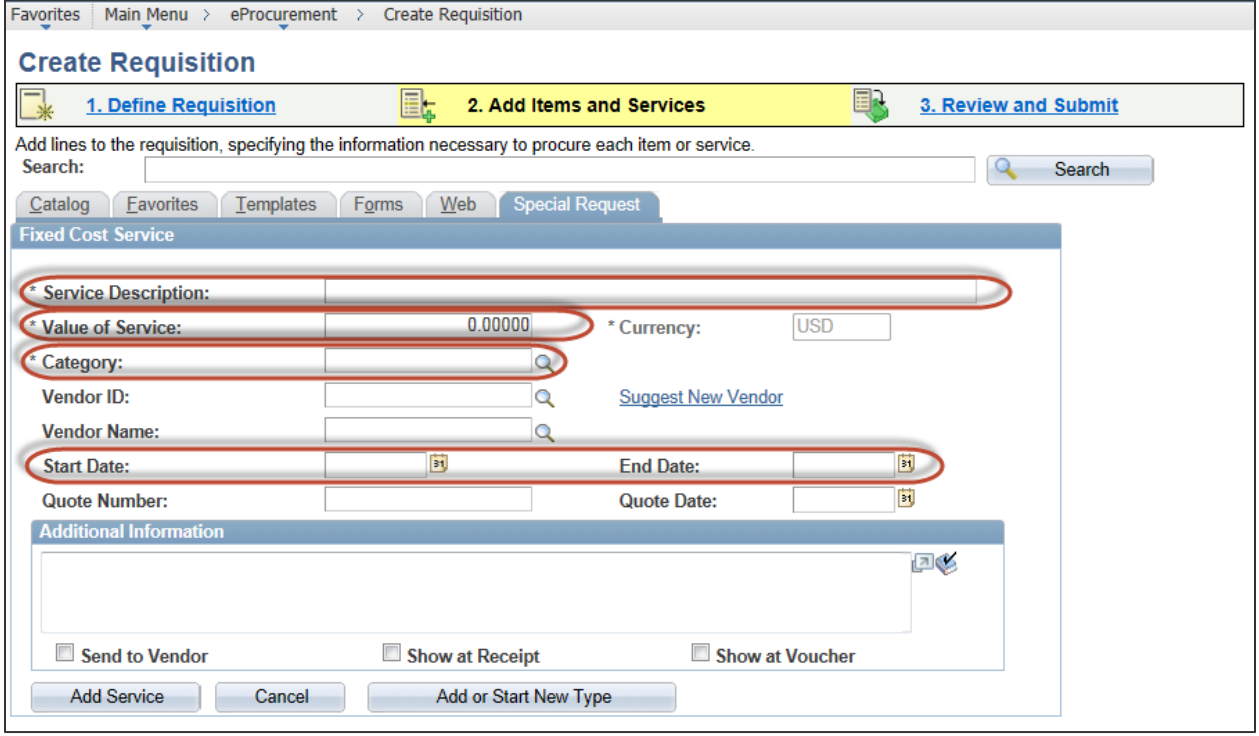

- 5. Enter a complete description of the service in the **Service Description** field describing the service, who will perform the service and when the service will take place.
- 6. Enter the price of the service in the **Value of Service** field.
- 7. Select a **Category** that begins with a 9. Categories for goods begin with 0-8 and services begin with a 9. You can enter the value or select the magnifying glass to search for a value. The **Look Up Category** page will display when you search for a Category.
- 8. The vendor information is not required but you can select a **Vendor Name** or **Vendor ID** if you know the vendor supplying the service.
- 9. Enter the date range of the service in the **Start Date** and **End Date** fields.
- 10. If you have a quote, enter the **Quote Number** and **Quote Date**.
- 11. You must attach a copy of the Contract and a W-9 form for each contract for complete directions on what and how to do a contract visit the Purchasing website at **purchasing.spps.org**.Details for adding attachments are in a separate training quick reference guide titled Add Requisition Comments and Attachments.
- 12. Click **Add Service** to add the service to the Requisition Summary and to create the requisition line.

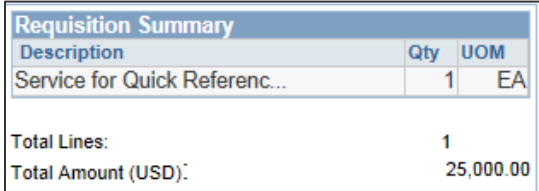

- 13. Repeat steps 5 12 to add additional items.
- 14. After you have added all your items click the **3. Review and Submit** link to review and update the requisition line(s), schedule(s) and distribution(s). Details for reviewing schedules and distributions are in a separate training quick reference guide titled Enter a Requisition – 3. Review and Submit.

# Process 3: Enter requisitions lines by description using **Variable Cost Service**

Use the following navigation to create a requisition.

- 1. From the Main Menu page, select **eProcurement > Create Requisition**
- 2. Enter the requisition header information. Details for creating a requisition header are in a separate training quick reference guide titled Enter a Requisition – 1.Define a Requisition.
- 3. Select the **Special Request** tab on the 2. Add Items and Services page.

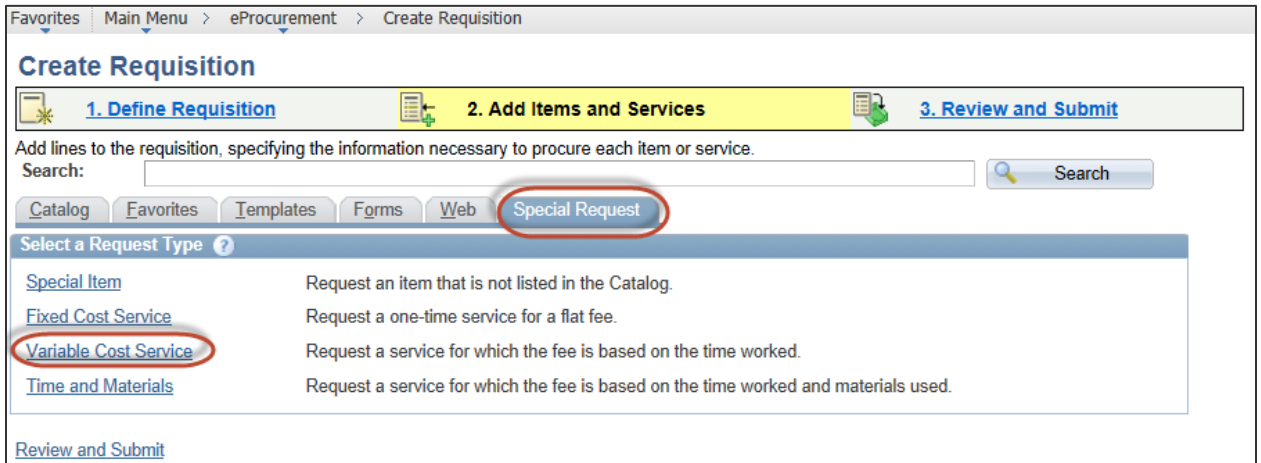

### 4. Select the **Variable Cost Service** link.

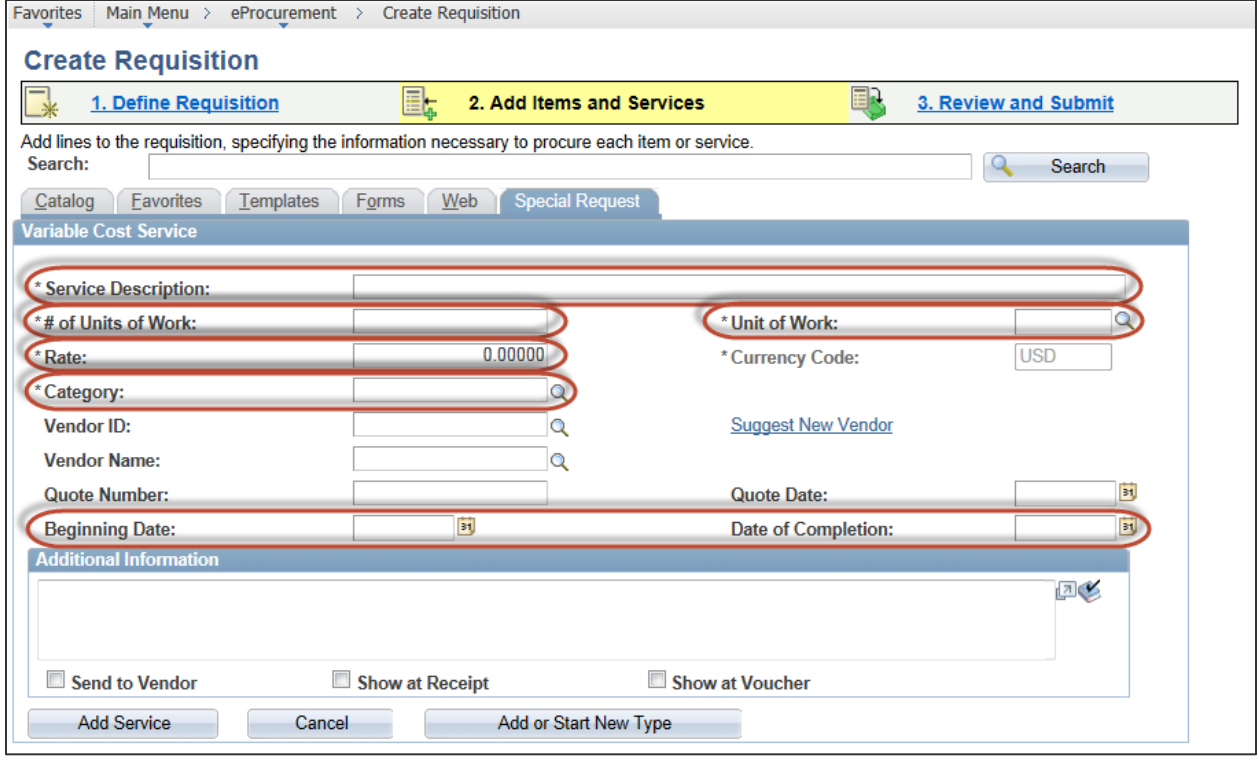

- 5. Enter a complete description of the service in the **Service Description** field describing the service, who will perform the service and when the service will take place.
- 6. Enter the quantity in the **# of Units of Work** field.
- 7. Enter the unit of measure in the **Unit of Work** field.
- 8. Enter the unit price in the **Rate** field.
- 9. Select a **Category** that begins with a 9. Categories for goods begin with 0-8 and services begin with a 9. You can enter the value or select the **Q** magnifying glass to search for a value. The Look Up Category page will display when you search for a Category.
- 10. The vendor information is not required but you can select a **Vendor Name** or **Vendor ID** if you know the vendor supplying the service.
- 11. If you have a quote, enter the **Quote Number** and **Quote Date**.
- 12. Enter the date range of the service in the **Beginning Date** and **Date of Completion** fields.
- 13. You must attach a copy of the Contract and a W-9 form for each contract for complete directions on what and how to do a contract visit the Purchasing website at **purchasing.spps.org**.Details for adding attachments are in a separate training quick reference guide titled Add Requisition Comments and Attachments.
- 14. Click **Add Service** to add the service to the Requisition Summary and to create the requisition line.

| <b>Requisition Summary</b> |  |           |
|----------------------------|--|-----------|
| <b>Description</b>         |  |           |
| Service for Quick Referenc |  |           |
|                            |  |           |
| <b>Total Lines:</b>        |  |           |
| Total Amount (USD).        |  | 25.000.00 |

15. Repeat steps 5 – 14 to add additional items.

16. After you have added all your items click the **3. Review and Submit** link to review and update the requisition line(s), schedule(s) and distribution(s). Details for reviewing schedules and distributions are in a separate training quick reference guide titled Enter a Requisition – 3. Review and Submit.

# Process 4: Enter requisitions lines by description using **Time and Materials**

Use the following navigation to create a requisition.

- 1. From the Main Menu page, select **eProcurement > Create Requisition**
- 2. Enter the requisition header information. Details for creating a requisition header are in a separate training quick reference guide titled Enter a Requisition – 1.Define a Requisition.
- 3. Select the **Special Request** tab on the 2. Add Items and Services page.

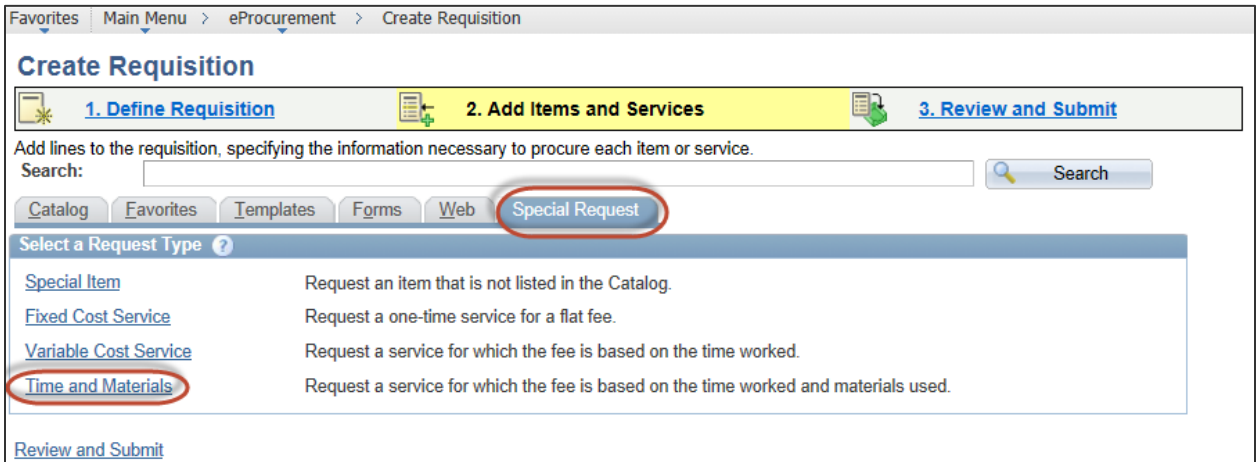

### 4. Select the **Time and Materials** link.

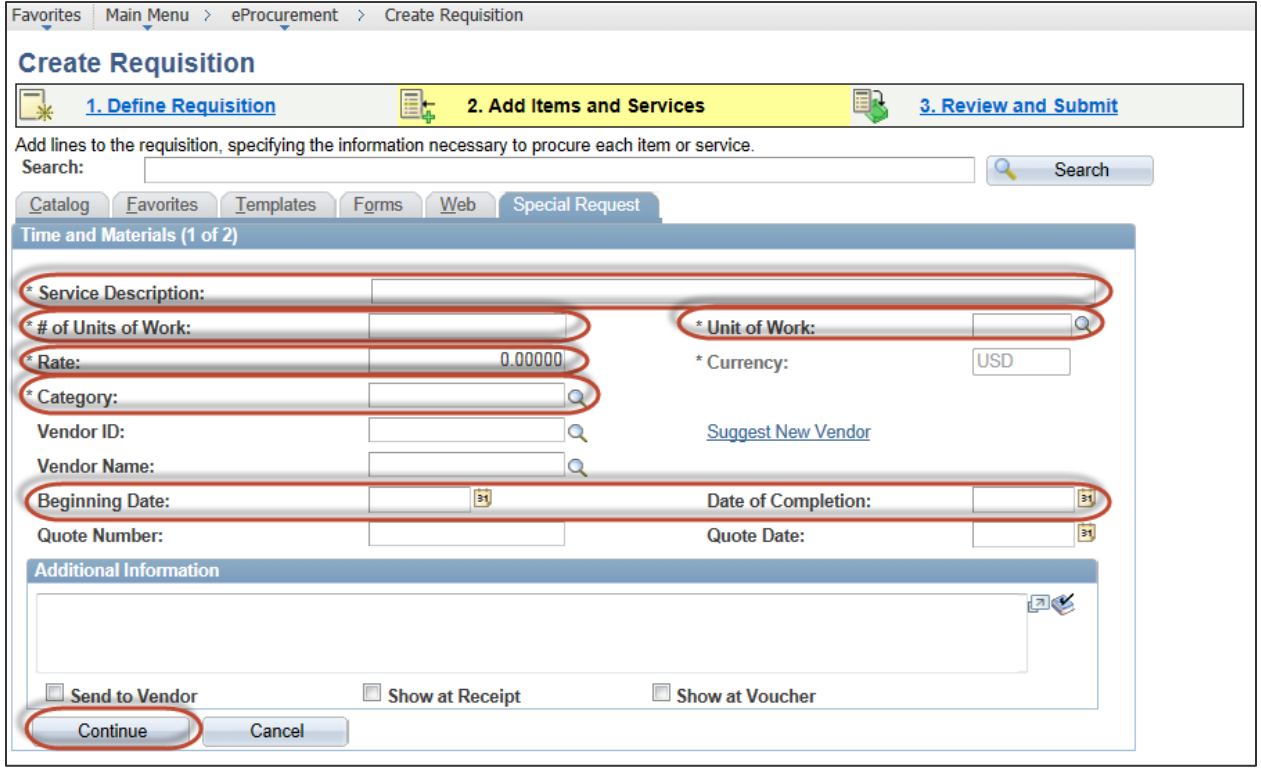

- 5. Enter a complete description of the service in the **Service Description** field describing the service, who will perform the service and when the service will take place.
- 6. Enter the quantity in the **# of Units of Work** field.
- 7. Enter the unit of measure in the **Unit of Work** field.
- 8. Enter the unit price in the **Rate** field.
- 9. Select a **Category** that begins with a 9. Categories for goods begin with 0-8 and services begin with a 9. You can enter the value or select the **w** magnifying glass to search for a value. The Look Up Category page will display when you search for a Category.
- 10. The vendor information is not required but you can select a **Vendor Name** or **Vendor ID** if you know the vendor supplying the service.
- 11. If you have a quote, enter the **Quote Number** and **Quote Date**.
- 12. Enter the date range of the service in the **Beginning Date** and **Date of Completion** fields.
- 13. You must attach a copy of the Contract and a W-9 form for each contract for complete directions on what and how to do a contract visit the Purchasing website at **purchasing.spps.org**.Details for adding attachments are in a separate training quick reference guide titled Add Requisition Comments and Attachments.
- 14. Click **Continue** to add the service to the Requisition Summary, create the requisition line and access the Materials page of the Time and Materials requisition type.

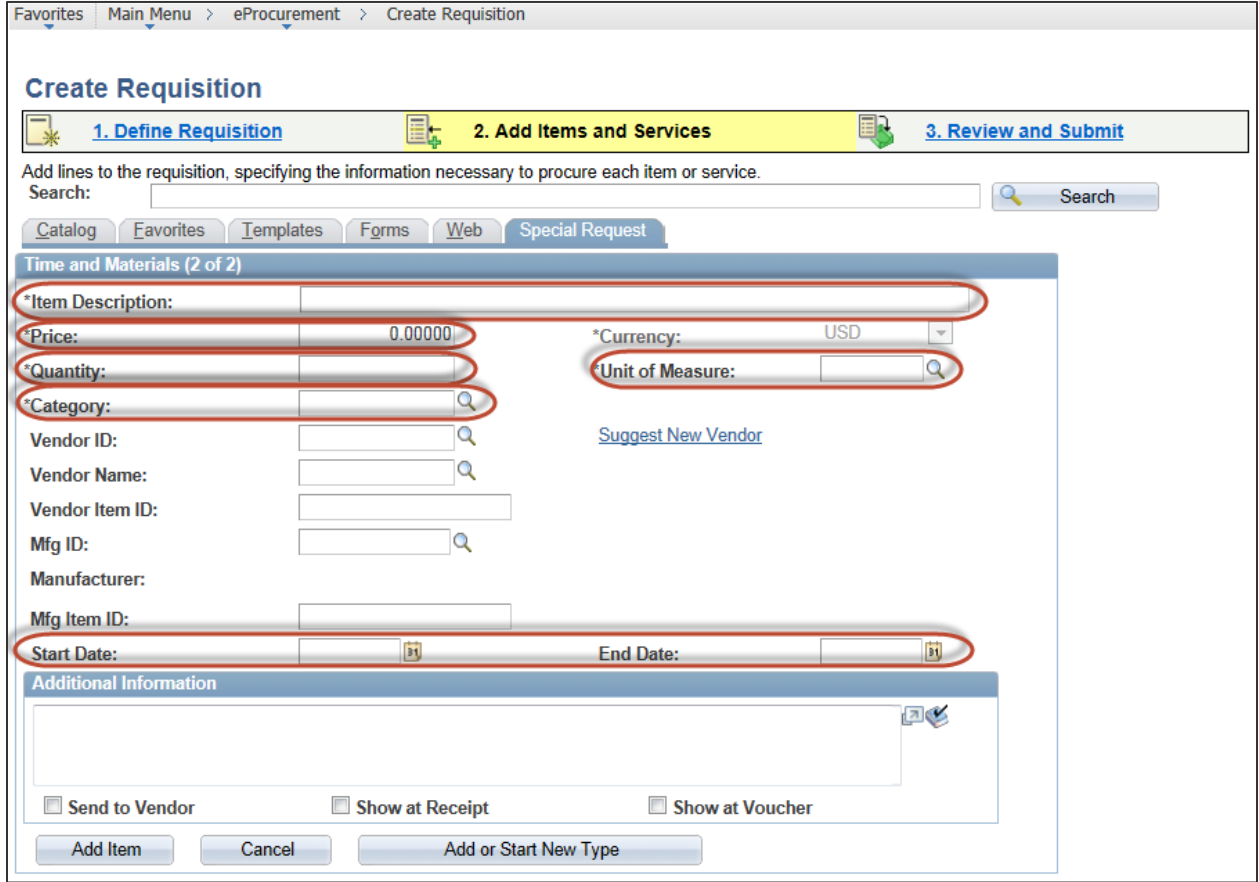

- 15. Enter a complete description of the parts, materials or textbooks included with the service in the **Item Description** field. The description should include any applicable model numbers, measurements, sizes or colors. The ISBN number should be included for textbooks.
- 16. Enter the **Price** of the materials.
- 17. Enter the **Quantity** you want to order.
- 18. Enter the Unit of Measure or select the **Q** magnifying glass to search for a value.
- 19. Select a **Category** for the goods/materials. Categories for goods begin with 0-8 and services begin with a 9. You can enter the value or select the  $\alpha$  magnifying glass to search for a value.
- 20. The vendor information is not required but you can select a **Vendor Name** or **Vendor ID** if you know the vendor supplying the materials.
- 21. The MFG ID is not required but you can add a pre-defined Manufacturer by selecting the **Q** magnifying glass to search for a value.
- 22. You can enter the date range of the service in the **Start Date** and **End Date** fields.
- 23. Click **Add Item** to add the item to the Requisition Summary and to create the requisition line.

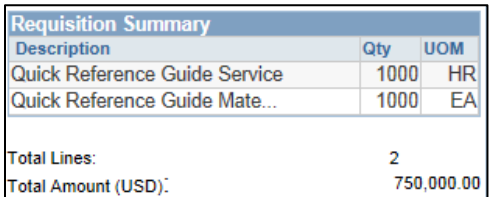

- 24. Repeat steps 5 23 to add additional items.
- 25. After you have added all your items click the **3. Review and Submit** link to review and update the requisition line(s), schedule(s) and distribution(s). Details for reviewing schedules and distributions are in a separate training quick reference guide titled Enter a Requisition – 3. Review and Submit.